## Install Software

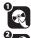

Locate software CD found in package

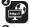

Connect your PC or MAC to the internet

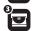

Insert CD

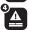

Follow all instructions to install software

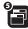

Software will open

## **Download Images**

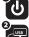

Turn on your camera

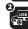

Connect camera via USB to computer

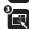

Open software and press the "Get Images" button

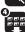

Follow instructions on the screen to download images

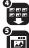

Edit and Upload images to social networks

## System Requirements

Microsoft ® Windows XP SP3, Vista SP1 or Windows 7 Mac computer with an Intel Processor Mac OS X 10.5.x or later 250MB Free Space QuickTime® 6 or higher Microsoft® Internet Explorer 7 or higher Windows Media Player 10 or higher Internet Connection

If you would like more detailed instructions beyond the Easy Guide, the full camera manual is available on the Home screen or in the "Help" menu after installing the Vivitar Experience Image Manager software

Windows and the Windows logo are registered trademarks of Microsoft Corporation All other trademarks are the property of their respective companies.

This camera is a plug and play device. You can download the pictures and videos captured by you camera without the software by directly accessing the camera's memory card from your computer. It is recommended however that you install the Vivitar Experience Image Manager Software to enjoy the full

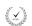

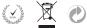

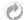

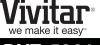

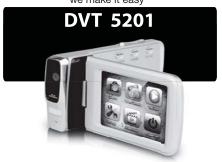

# **Easy Guide**<sup>™</sup> **READ ME FIRST**

© 2009-2013 Sakar International, Inc. All rights reserved.

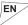

- 3. Your return address and telephone number (Daytime)
  - 2. A detailed written description of the problem.
    - 1. Copy of original bill of sale
- your package should include:

When returning your defective product (postage pre-paid) for service, What To Do When Service Is Required:

modification or accident. including but limited to, repair by unauthorized parties, tampering, workmanship and damages or malfunctions from other than normal use, Damages or malfunctions not resulting from defects in material or

## What Is Not Covered By Warranty:

charge for parts or labor for a period of one year from the time of USAGE, due to defects in material or workmanship will be repaired at no transferable. Products that fail to function properly UNDER NORMAL This warranty covers the original consumer purchaser only and is not

#### Warranty Information:

please visit www.vivitar.com for your local toll free number. in Australia call 1800-006-614. If you are calling from anywhere else, support in the US please call 1-800-592-9541, in the UK call 0800 917 4831 technical support team members will answer your questions. For phone you are looking for? E-mail us at support@vivitar.com and one of our You can find manuals, software and FAQ's on the website. Can't find what For technical support issues please visit our website at www.vivitar.com.

correct the interference by one or more of the following measures: determined by turning the equipment off and on. The user is encouraged to try to may cause harmful interference to radio or television reception, which can be frequency energy and, if not installed and used in accordance with instructions residential installation. This equipment generates, uses and can radiate radio designed to provide reasonable protection against harmful interference in a Class B digital device, pursuant to Part 15 of the FCC Rules. These limits are NOTE: This equipment has been tested and found to comply with the limits for a siple for compliance could void the user's authority to operate the equipment.

Consult the dealer or experienced radio/TV technician for help.

Increase the separation between the equipment and receiver.

■ Connect the equipment into an outlet on a circuit different from that

to which the receiver is connected.

Reorient or relocate the receiving antenna.

Caution: changes or modifications not expressly approved by the party responmay cause undesired operation.

(2) this device must accept any interference received, including interference that following two conditions: (1) this device may not cause harmful interference, and This device complies with the part 15 of the FCC rules. Operation is subject to the

Counter at the store where purchased. Return faulty camera to the Refund For Australia Customers Only

Coventry, CV3 4PE 4020 Middlemarch Business Park 2D, Siskin Parkway East Sakar / Vivitar UK

Fdison, NJ 08817 195 Carter Drive Attention: Service Department Sakar / Vivitar International

MAIL TO THE APPROPRIATE ADDRESS BELOW:

Technical Support and Warranty Information

## 1 What's Included

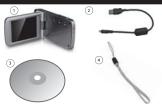

1.Digital Camcorder 2.USB Cable 3.Installation CD

4.Wrist Strap 5.Built-in Lithium Battery not shown

Micro SD Memory Card not included

## Parts of the Camera

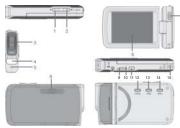

- T/Zoom in button
- W/Zoom out button
   Lens
- Lens
   LED Flash
- Microphone
   Speaker
- Shutter photo/video button
- 8. LCD touch screen
- 9. Micor SD card slot
- 10. Reset Button
- 11. USB Interface
- 12. Power on /off button
- 13. HOME Button
- 14. Menu Button
- 15. Wrist strap connecto

## 3 Initial Setup

#### Charging the batteries

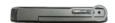

This is a built-in lithium battery device.

- To Charge the Battery:
- Power Off the camera
- Connect the camera using the USB cable to the computer's USB port
- (which is then connected to a standard wall socket).

  Charge light will turn off when battery is fully charged.

## Installing memory card

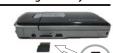

Class 4 © or higher Micro SD Memory card (up to 32GB) needed for normal use

## Turning on and using the camcorder

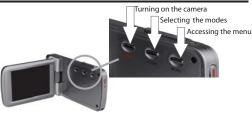

## Inital Camera Setup

After powering on your camcorder for the first time, you will be prompted to select a language, the date/time and the ViviLink for your camcorder.

To complete the initial setup:

1. Power on your camcorder (first time only).

#### You will first be prompted to select a language.

- · Touch the LCD screen and slide your finger up or down on the screen to scroll and select the desired language.
- · Tap an option on the LCD screen to select it.
- Tap SAVE & EXIT to confirm and save your selection

## 3. After selecting the language, you will be asked if you would like to continue with the setup or exit.

- · Tap 'Yes' if you would like to set the date, time and ViviLink option.
- Tap 'No' if you would like to exit the setup.
- Note: If you select 'No' and decide to leave the setup, the settings can be adjusted at any time by pressing the HOME button and then tapping the 'Setup' icon.

#### If you have chosen to continue with the setup, the next step is to set the camcorder's date and time.

- Tap the triangle button above or below the fields in the screen to increase or decrease the hour minutes days months etc.
- decrease the hour, minutes, days, months, etc.

  Once you have set the date and time as desired, tap SAVE & EXIT to confirm the
- setting and continue to the next part of the setup.

#### 5. The next step is to select your default ViviLink destination.

- ViviLink enables you to select your favorite web sharing site for a one click upload.

  Note: If you do not want to use this feature, you can select 'None' as the ViviLink option.
- First select the ViviLink social network for your photos. Touch the LCD screen and slide your finger up or down on the screen to scroll and select the desired ViviLink for photos. Tap SAVE & EXIT to confirm your selection and continue to the next part of the setup.
- Then select the Vivilink social network for your videos. Touch the LCD screen and slide your finger up or down on the screen to scroll and select the desired ViviLink for videos. Tap SAVE & EXIT to confirm your selection.

### 6. Congratulations! This completes your initial setup.

Remember: This is a onetime setup and you will not be prompted to determine these settings again. If you would like to change any of these settings you can do so by going to HOME >> Setup.

## 4 Main Camera Modes

Your camera has different modes for the various camera functions.

You can switch modes by pressing the HOME button on your camera after the camera has been powered ON.

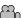

### \_\_\_\_0 Video Capture Mode

Use this mode to capture videos with your digital camcorder.

This is the default mode when your camera is powered ON.

To take a video, aim your camera as desired and press the "Shutter" button or tap the visual area of the touch screen to start the recording. A red recording indicator will appear while the recording is in progress .To stop the recording, press the "Shutter" button or tap the visual area of the touch screen again .The video will be automatically saved to the memory card.

To access the various menus for the Video Capture mode, press the MENU button or tap the Menu icon which is at the lower left corner of the touch screen while in the Video Capture mode.

For more information, please refer to the camera's User Manual in the software or online.

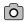

## **Photo Capture Mode**

Use this mode to capture photos with your digital camera.

After powering on your camera, press the HOME button once to open the home page and then tap the camera icon to open the Photo Capture mode.

To take a photo, aim your camera as desired and press the "Shutter" button or tap the visual area of the touch screen. The photo will be automatically saved to the memory card.

To access the various menus for the Photo Capture mode, press the MENU button or tap the MENU icon which is at the lower left corner of the touch screen while in the Photo Capture mode.

For more information, please refer to the camera's User manual in the software or online.

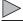

#### Playback Mode (Photos & Videos)

Use this mode to view and manage the photos and videos on your camera.

After powering on your camcorder, press the HOME button to open the home page and then tap the PLAYBACK icon to open Playback mode.

You can swipe left/right on the touch screen to scroll through the videos and photos that you captured with your camcorder to view or delete as desired.

To access the various menus for the Playback mode for videos and photos, press the MENU icon and other icons which are displayed on the LCD.

For more information, please refer to the camera's User Manual in the software or online.